### 第一步:登录 SEP, 网址为: [http://sep.ucas.ac.cn](http://sep.ucas.ac.cn/), 然后进入选课系统

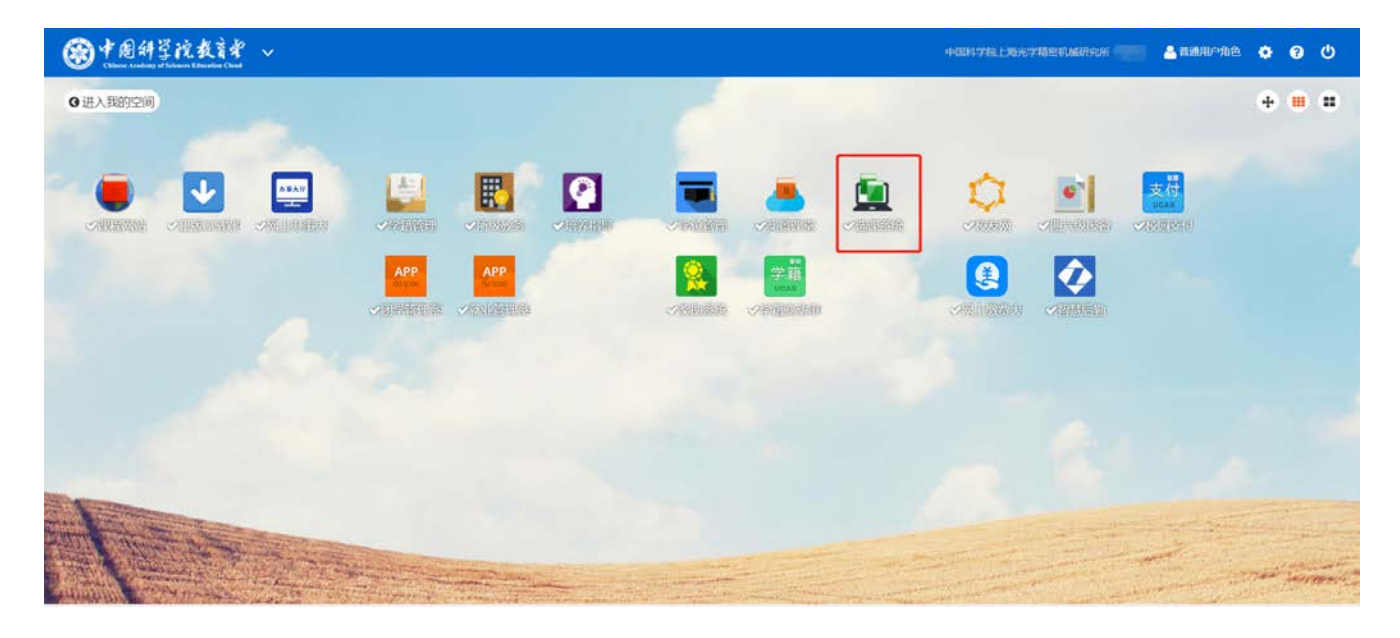

### 第二步: 依次**点击**成绩单申请→电子成绩单申请→选择学号→申请

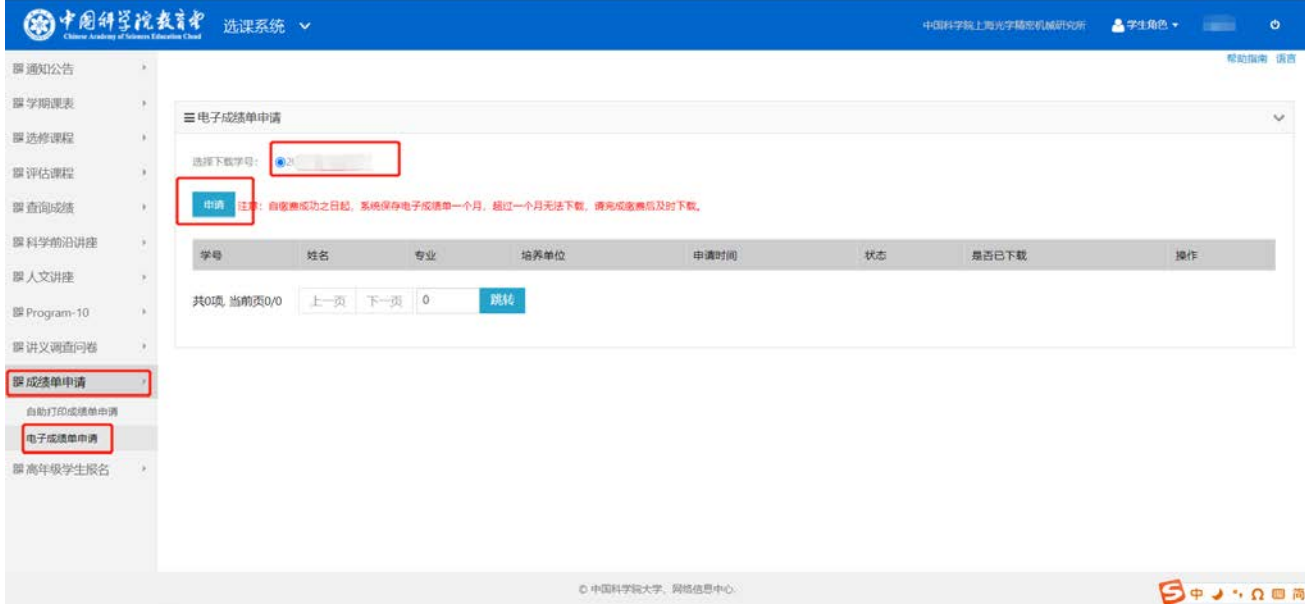

#### 第三步: 填写理由, 并点击保存按钮

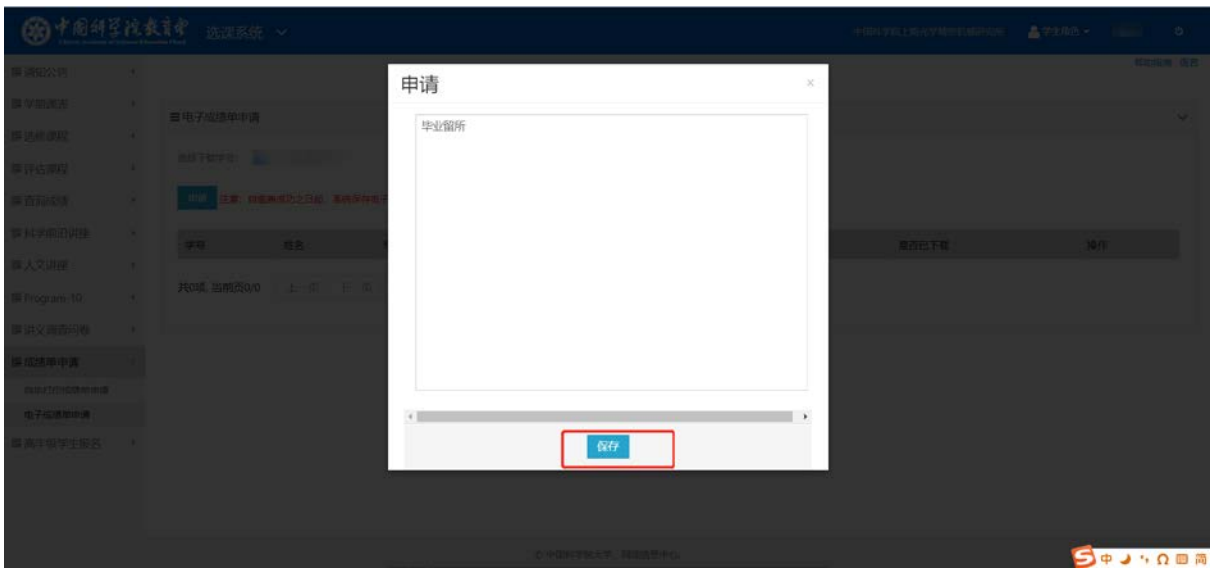

#### 第四步:点击提交按钮

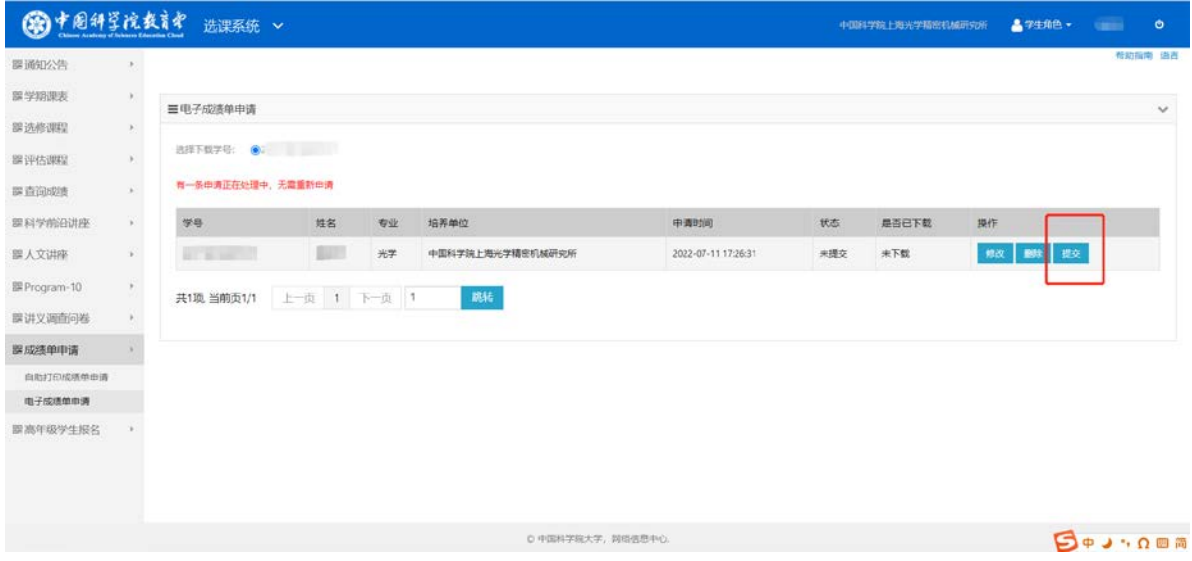

## 第五步:点击缴费按钮

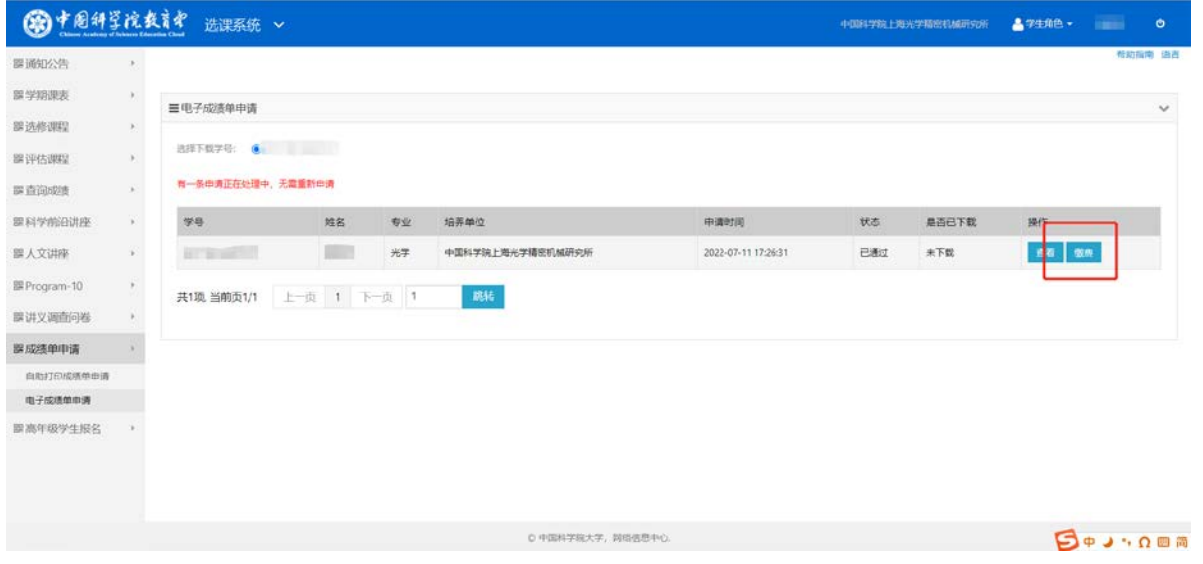

# 第六步: 数目全部选 1, 并点击确认订单按钮, 首次免费, 切记全部选 1 并下载

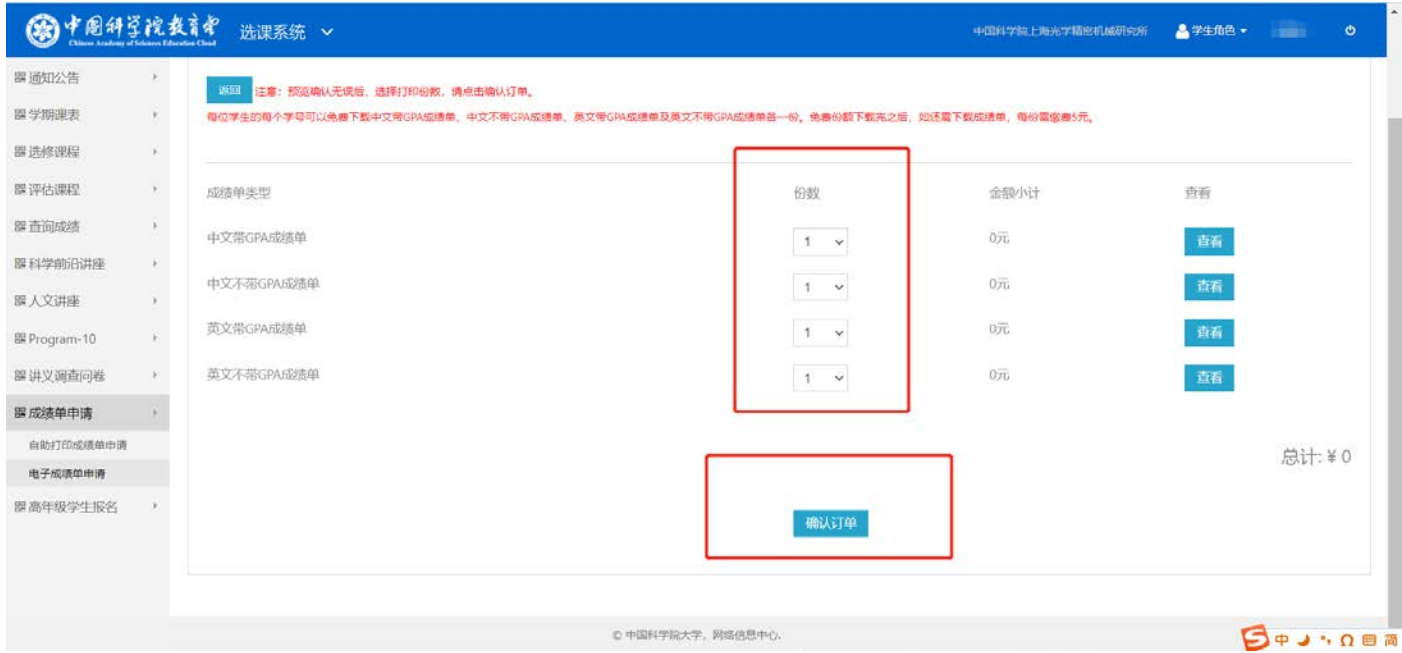

### 第七步:点击保存并返回按钮

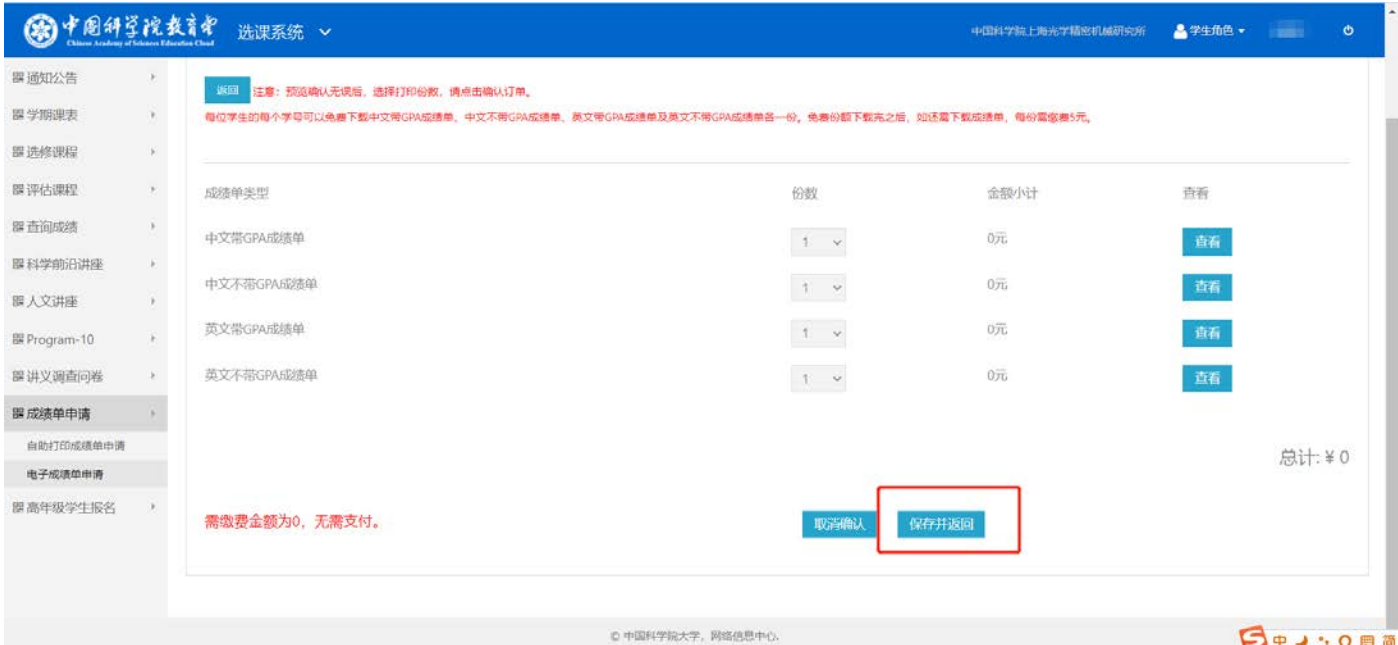

# 第八步:点击下载按钮

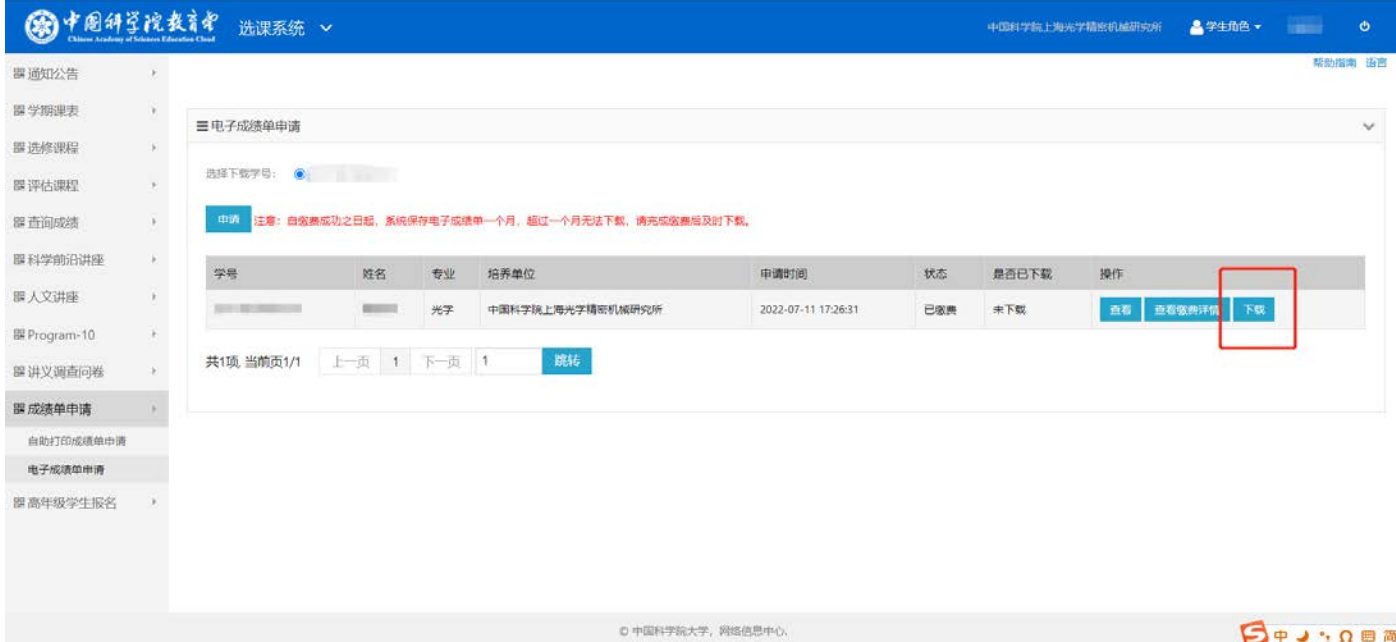

## 第九步:点击下载按钮挨个下载,

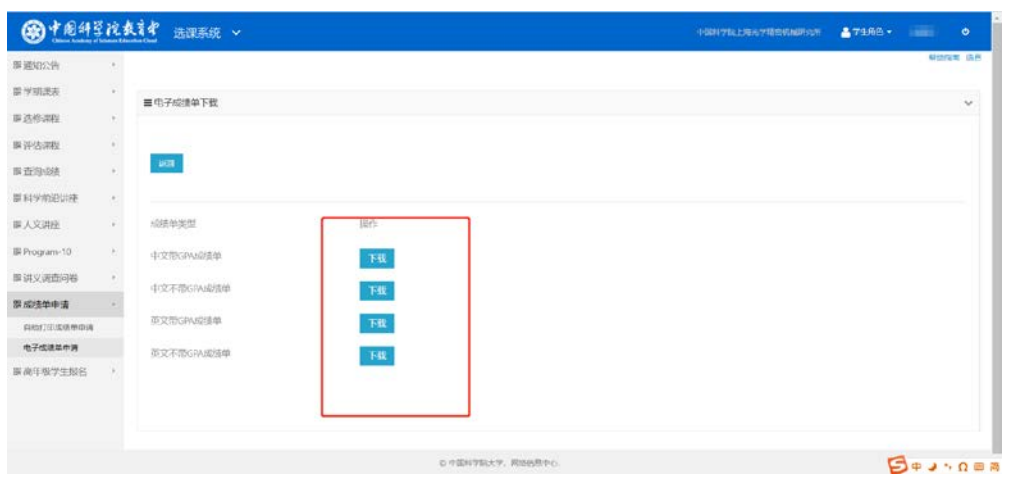